# Android devices - Kindle Books

Device used for this instruction: Samsung Tablet

## What do I need to start?

- 1. Gmail For app download
- 2. Valid Library Card (less than \$10 in fines)
- 3. Kindle App
- 4. Amazon ID

#### Kindle App

- 1. Download the Kindle app using your Google Play or Play Store.
- 2. Search for Kindle. Amazon Kindle will come up.
- 3. Tap Install.
- 4. Tap on *Install* to install the *Kindle* App on your tablet. You should see the word "**Open**" next to the Kindle App in your App Store screen once the App is on your tablet.
- 5. Go to the main screen and you should now see the Kindle icon on your iPad.
- 6. Tap on the Kindle icon and register your tablet by using your Amazon ID and password.
- 7. You will see Welcome to Kindle on next screen.

### Adding a Kindle Book to my device

- 1. Search library ebooks from your tablet via Chrome or other web browser by going to the site <u>https://akronlibrary.overdrive.com</u>.
- 2. You can narrow to search for Kindle Books only by tapping on the 3 lines on the top right of screen. Tap on Kindle Books from the list.
- 3. You can also type in **Search** specific authors or titles or Q Search bar on top and type in to search for any series.
- 4. If preferred, you can only search available books by using the Filter.
- 5. Browse collection for **Kindle** book.
- 6. You will see **Available** or **Wait List** on top of the cover to indicate if you can borrow now or place a hold.
- 7. Tap the **Book Cover** if you find available to borrow.
- 8. Tap Borrow.
- 9. Enter your ASCPL Barcode # and PIN #.
- 10. Tap **Borrow** again.
- 11. Tap Read now with Kindle.
- 12. You will be brought to the Amazon account page on your browser. (If you have not logged in yet, you will be prompted here to log in.)
- 13. On the right side of the screen, below the button Get Library Book, select your device by name, then tap on **Get Library Book**.
- 14. You will see the confirmation on next screen that the book is delivered to your tablet.
- 15. Tap on **Go to Kindle for Android**.
- 16. You will be brought to Kindle App on your device and will see the library loan book.
- 17. Tap on Book cover to read the book.

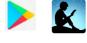

#### How to Renew

- 1. Log in to your account on your browser and tap on the library Bookshelf icon.
- 2. Select the **Renew** button under the title you'd like to renew, which will appear three days before the title expires.
- 3. Choose an option for the length of the renewal (if available). Then, tap **Renew** again.
- 4. If a title you borrowed has holds, you won't be able to renew it. Instead, you can use the **Request again** feature to join the title's wait list, so you can borrow it again once it's available.
- 5. Select the **Request again** button under the title you'd like to request.
- 6. If prompted, enter and confirm your email address in the pop-up window.
- 7. Titles you've requested again will appear on your **Holds** page, and you'll get an email when they're available to borrow.

### Returning Early

- 1. Go to <u>www.amazon.com</u>.
- 2. Sign in to your account.
- 3. Tap the down arrow under your name and Account on top right. Select **Content and Devices** from the list.
- 4. Find the title you wish to return. Tap on the 3 dot button next to the title. List of things you can do with this title will show up in a box.
- 5. Tap **Return this book**.
- 6. When prompted, tap **Yes**.
- 7. To get rid of from your Amazon list permanently, tap on 3-dot button again and select **Delete** and confirm **Yes.**

#### Contact us with your questions at:

ehelp@akronlibrary.org or 330-643-9145